# **How to Set Up a KDP Select Free Promotion**

#### **Step 1: The Publication Process**

When you are publishing your book make sure to put a check in the box labelled Enroll this book in KDP Select. Then go through your publication process to finishing publishing your book on Amazon.

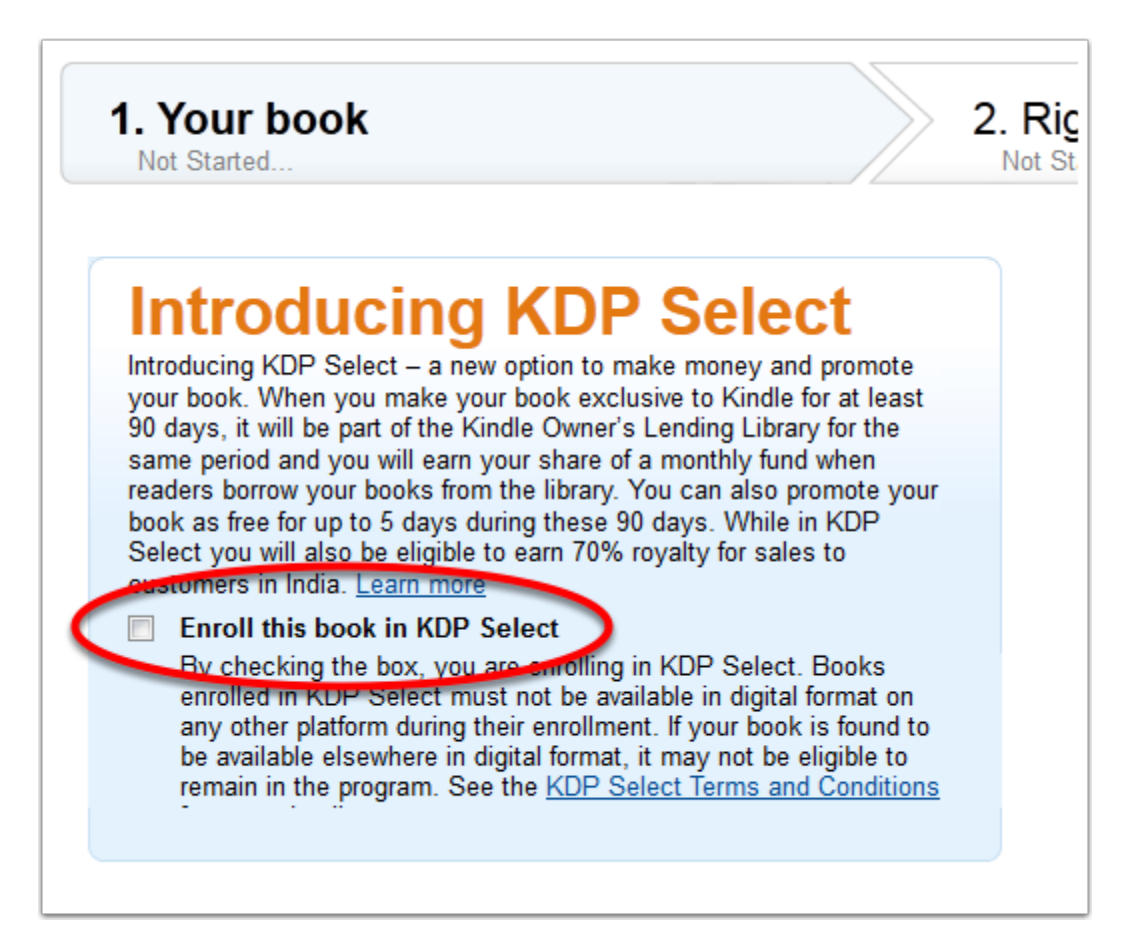

## **Step 2. Once Your Book is Published...**

#### [Return to the KDP Dashboard](https://kdp.amazon.com/self-publishing/dashboard).

Go to your Bookshelf and click your book title. It will take you to your publication details. In the yellow box, click **Promotions Manager.**

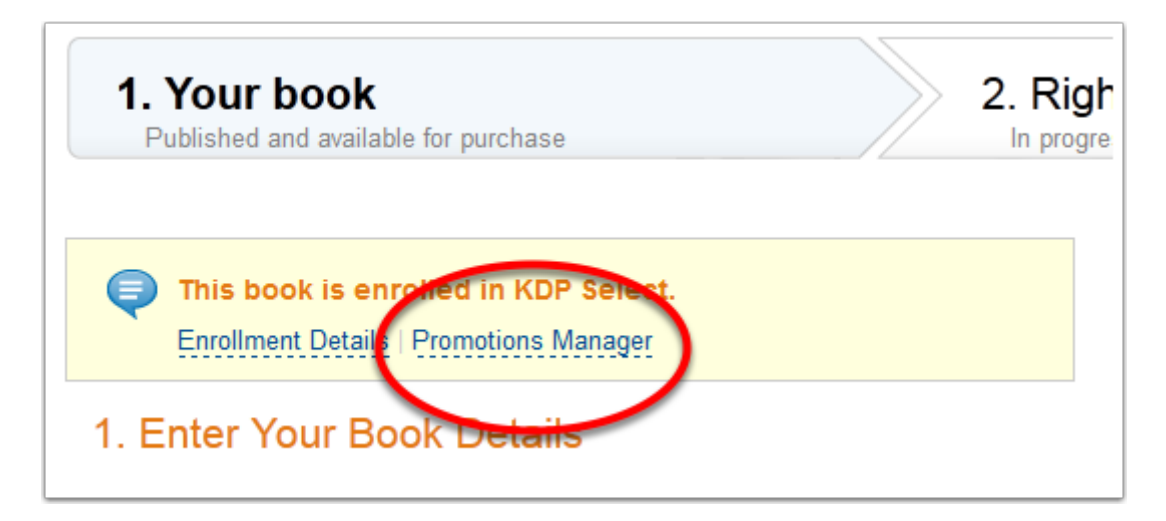

### **Step 3. The Promotions Manager**

The Promotions Manager will open. Click the **new** button.

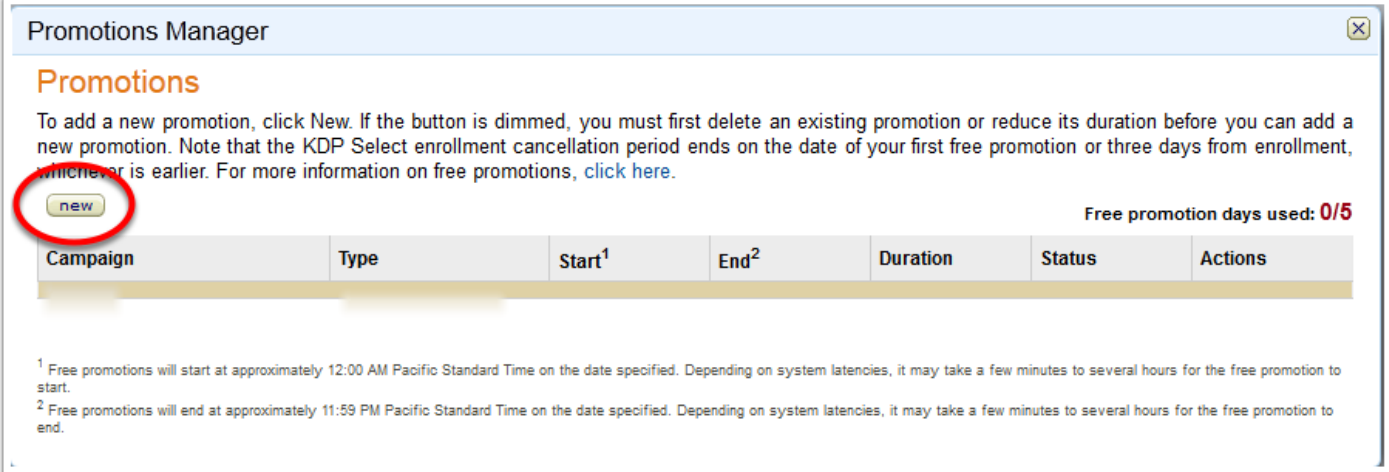

### **Step 4. Enter Your Details**

Now all you need to do is enter in your promo details--give your promo a name and then choose your dates.

Click **Save.**

You can come here to stop or edit your promotion at anytime, even while it is running.

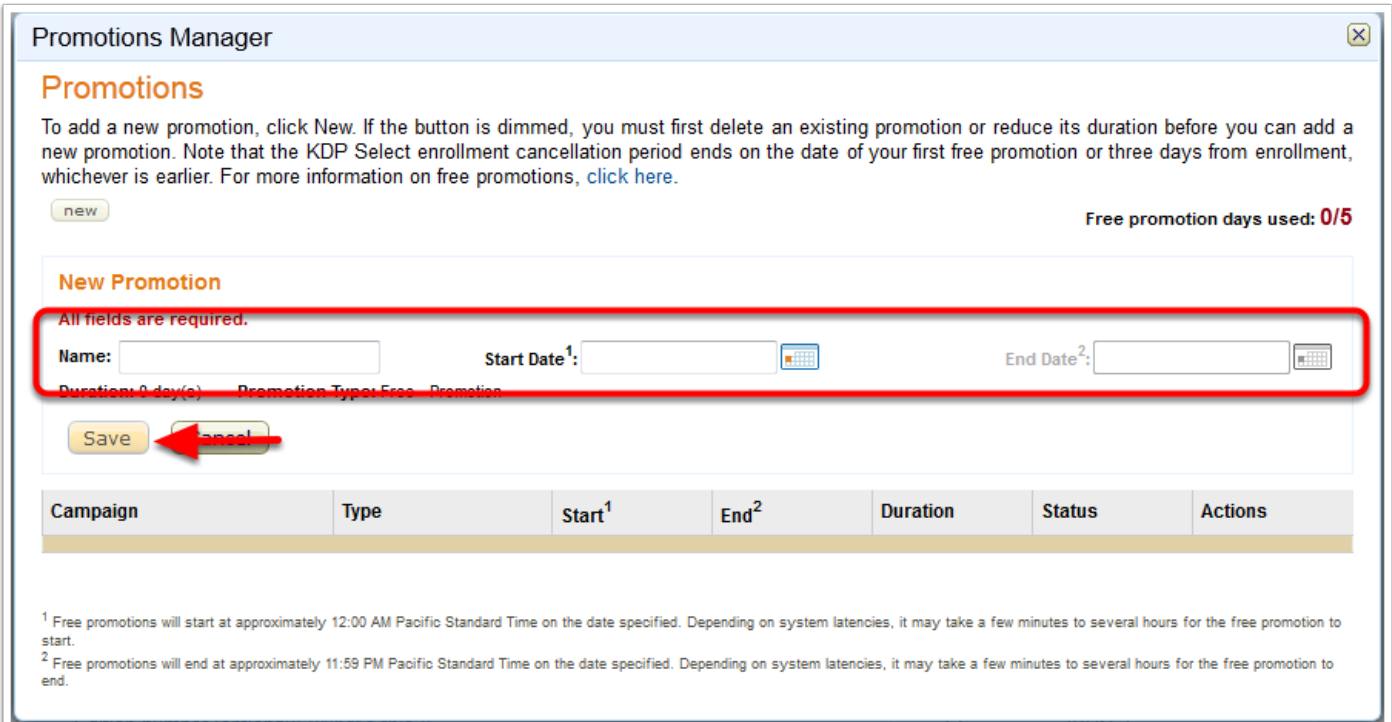

### **Tutorial Courtesy of The Self Publishing Toolkit.**

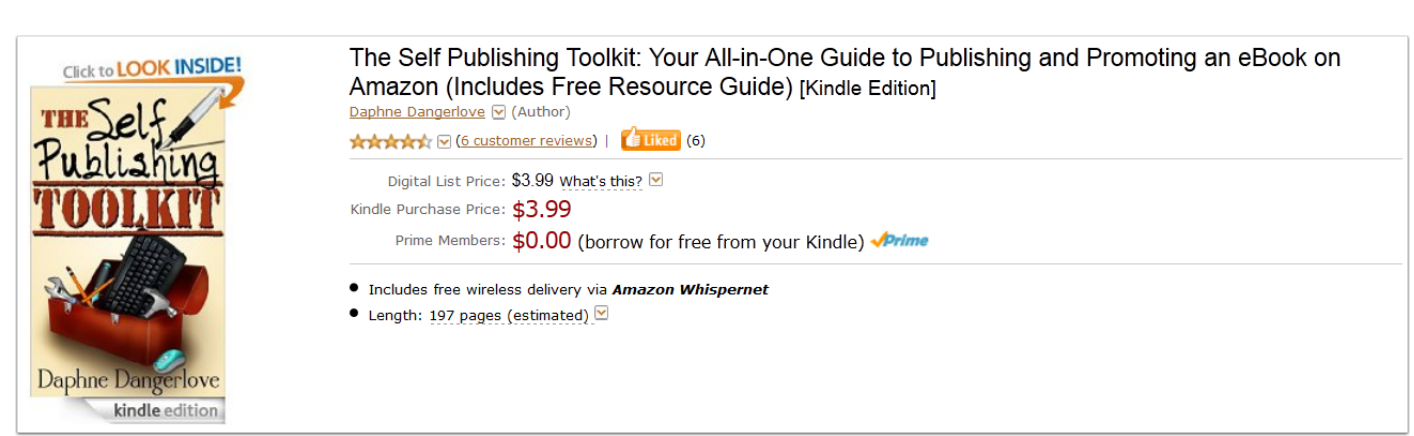

#### [Buy the Book on Amazon](http://amzn.to/OP19mC)

### **Visit the Website**

#### [The Self Publishing Toolkit Online](http://theselfpublishingtoolkit.com)

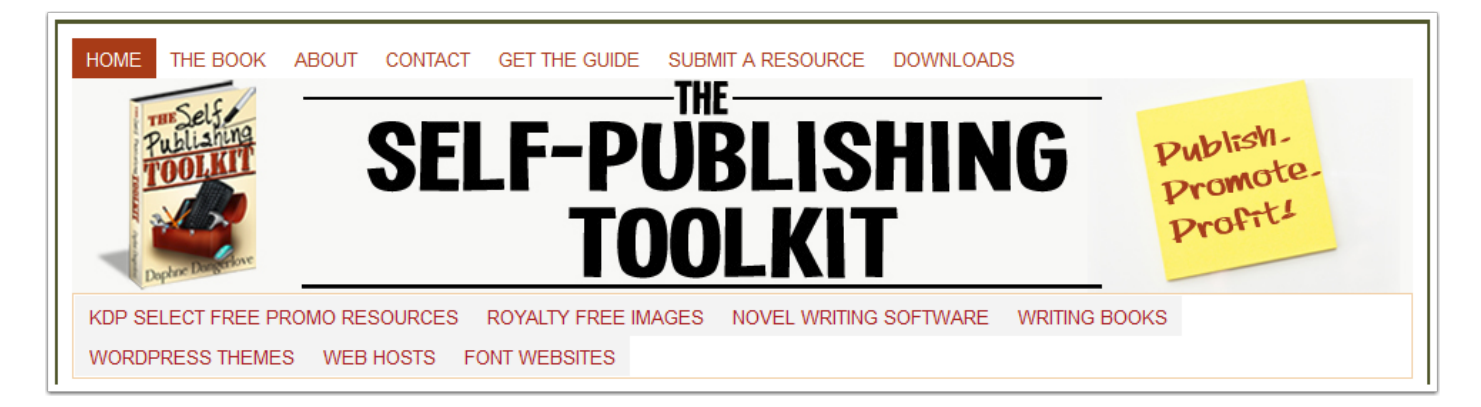